## **How To Create New Contract Text via the Search Screen**

Here are the steps on how to create new record via the Search screen:

- 1. Select **Contract Text** from the **Menu Panel**. Contract Management **E** Activities **B** Maintenance Contract Options **ED** Contract Text Cost Type 圖 Crop Year Deferred Payment Rates Freight Rates Weight/Grades **E** Notes Receivable **E** Risk Management
- 2. Double-click mouse to open screen. If there's already an existing record, **Search** screen will open. Example below is the Search Contract Text screen.

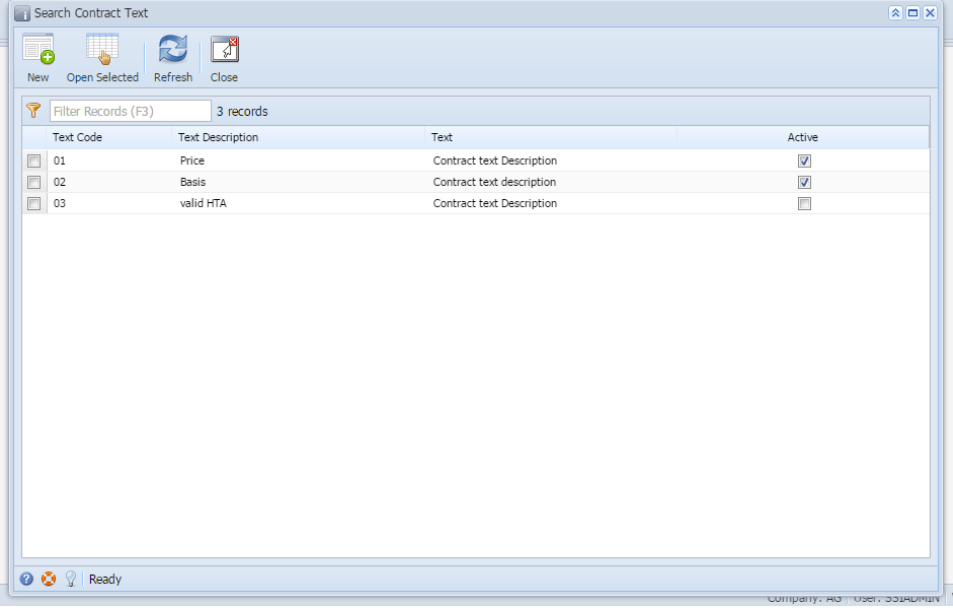

3. Click **New** button to open blank screen to enter new record.

L

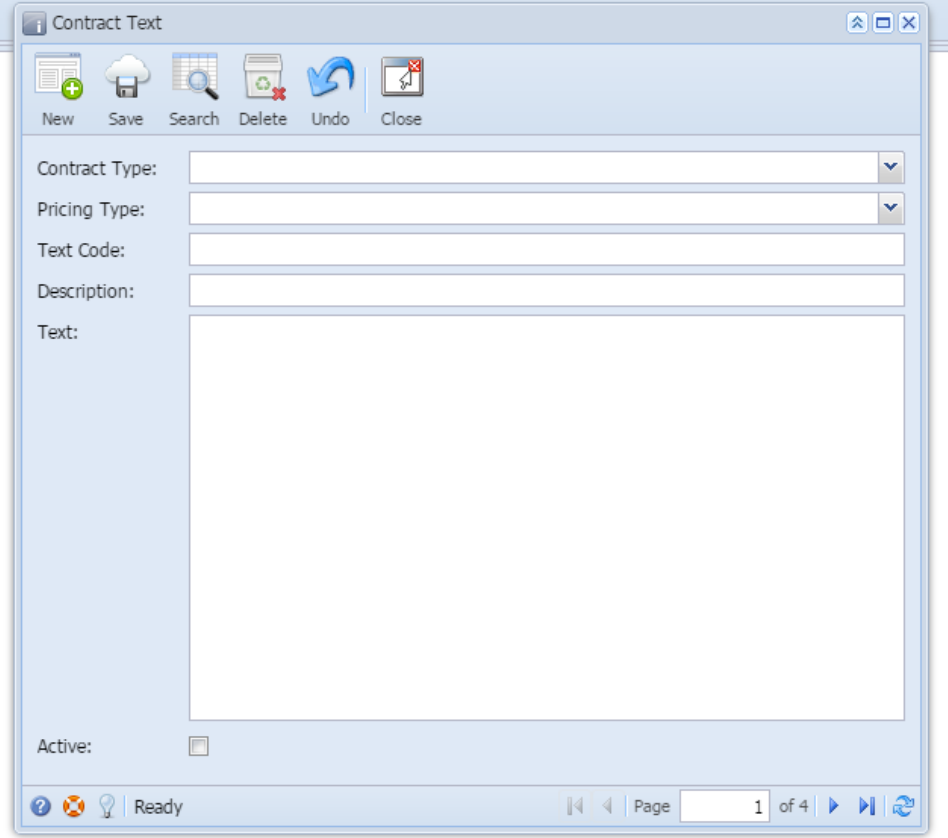